## 写真の白色補正と歪補正

GIMP(ギンプ)を極める! 第3回目。

- Ⅰ.白色補正(ホワイトバランス) 電灯の下で撮った写真は全体が赤味 がかります。本来 白であるべき所が 白になるよう色補正します。
- 1. 対象となる写真を開きます。 ファイル-開く
- 2. 色ーレベル(L)... →自動調整
	- これでうまく行かない場合は、白いスポイト マークをクリ 自動調整(A) ックしてカー ソルをスポイト マークにして

写真の中の

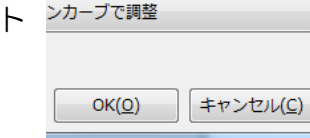

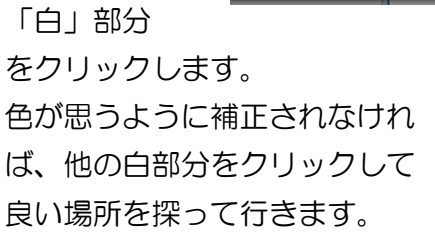

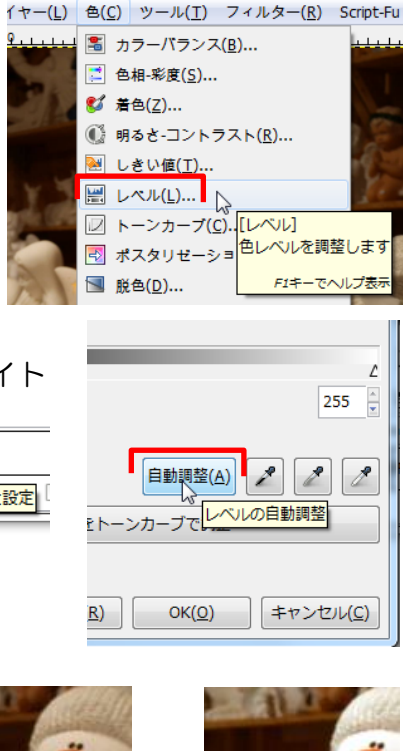

1枚のレイヤー) 2400x1800 - GIMP

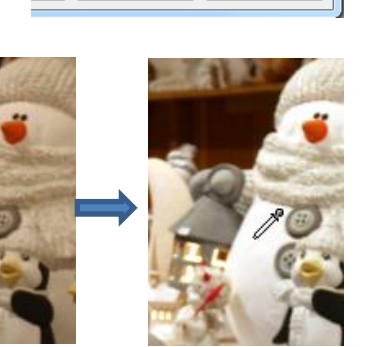

けやきコミセン ぱそこん倶楽部 2016 年 11 月 テキスト by Yamada

## Ⅱ.歪の補正

広角で撮った建物の写真などは、どうしても 上の方が小さく、かつ内側に傾きます。 それはそれで建物の高さを感じさせ良いの ですが、実際の目で見たそそり立つ威圧感が イマイチです。この歪を補正します。

1.対象となる 写真を開きます。 ファイル-開く 2.画像-グリッド の設定 色=赤、間隔= 100/100

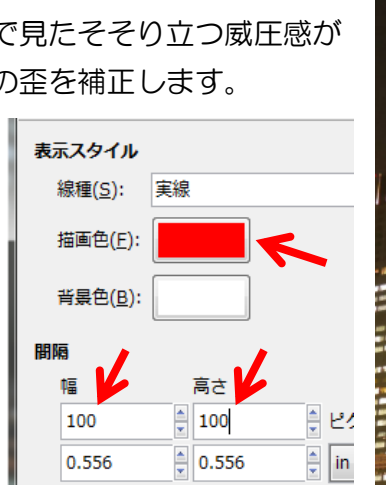

3.表示-グリッドの表示

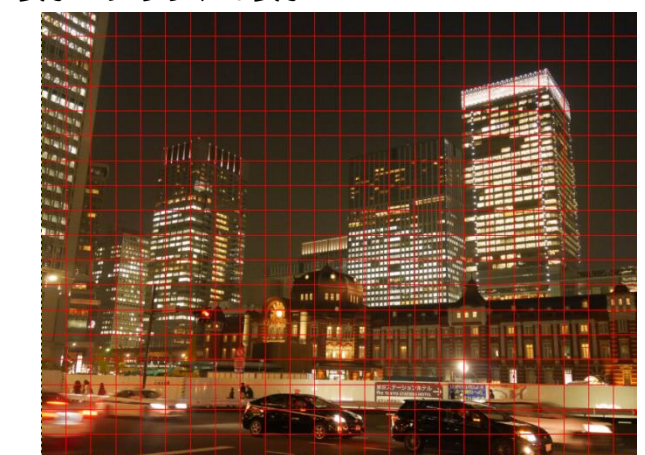

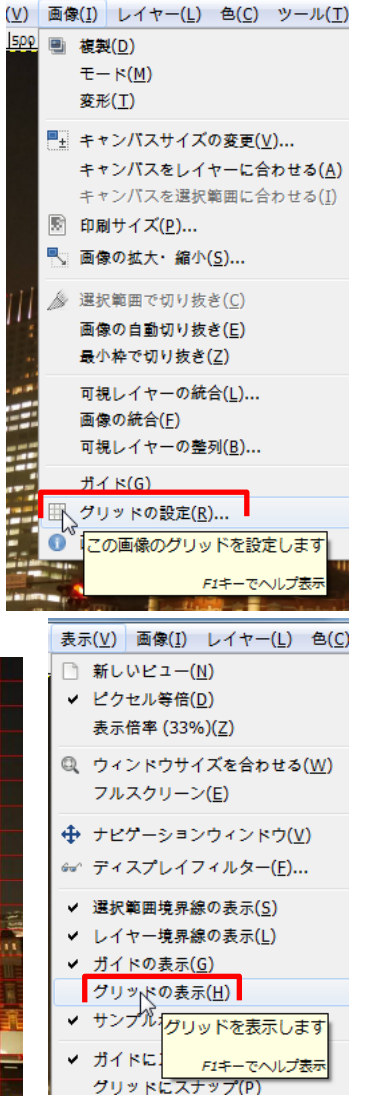

0 (RGBカラー, 1枚のレイヤー) 2400x1800 -

## けやきコミセン ぱそこん倶楽部 2016 年 11 月 テキスト by Yamada

4. ツールボックスの中の「遠近法」をクリックします。 ツールオプションのガイドーグリッド線の数を「1」にします。 ます、左上隅付近を左へドラッグします。左端のビルの縦の線が垂直+ $\alpha$ になったところで止めます(後で右側を補正した時に左側も多少引っぱら れるので)。

右上隅を右にドラッグします(右側のビルが垂直になるまで)。

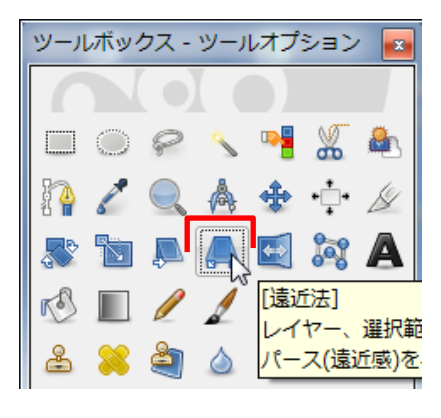

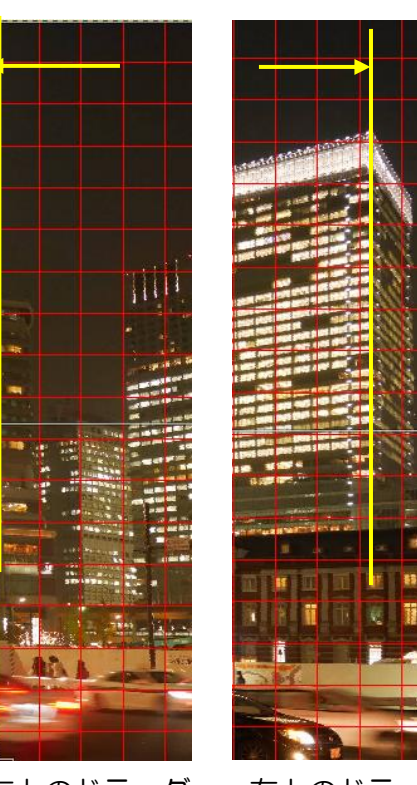

 左上のドラッグ 右上のドラッグ (垂直を少し過ぎた (垂直になるまで) 所までドラッグ)

「変形」をクリック。 表示ーグリッドの表示をクリックして方眼線を 消す。 →これで傾きが補正されました。

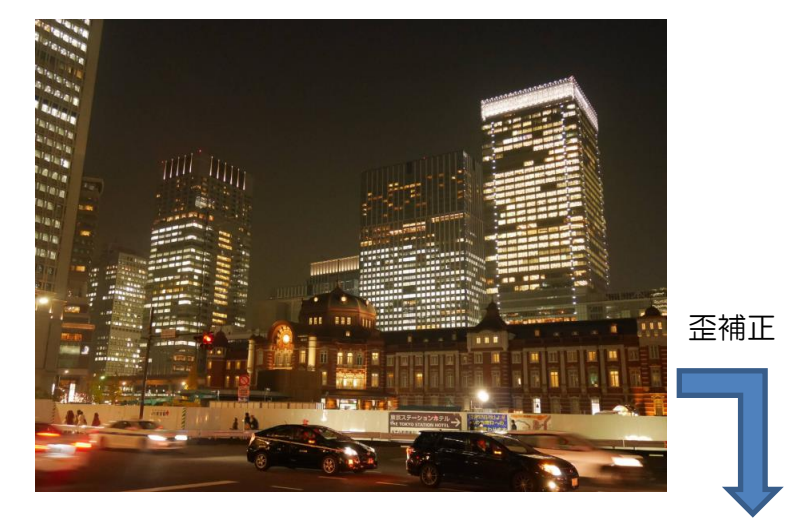

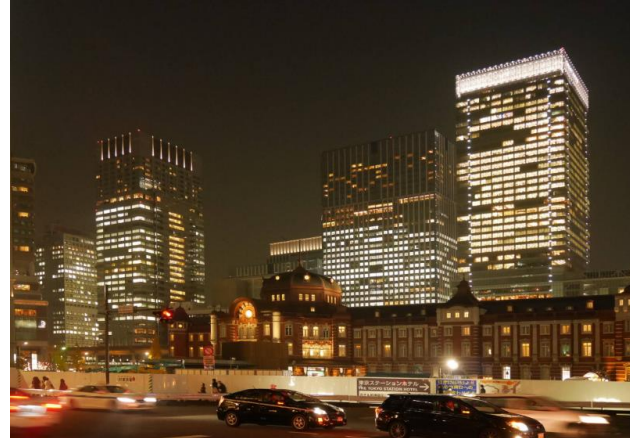

## こんな時も遠近法が使える

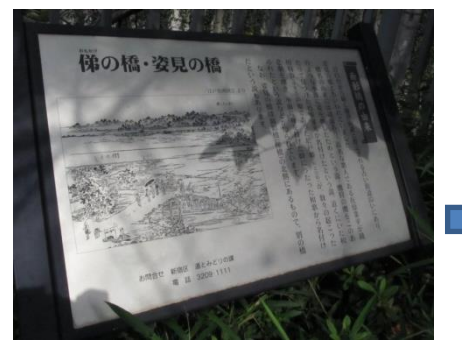

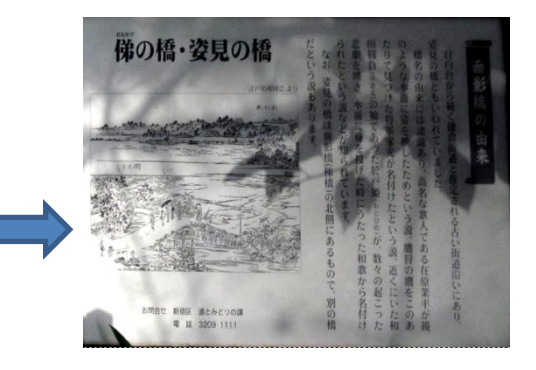